#### **Ethernet Driver in RSLinx**

This lab is to be run in the PLC lab, using an SLC-5/05 processor. This would not be a lab to run on a student's virtual machine. Ethernet is becoming the primary means of communication for PLCs and other control devices.

Upon completion of this lab, the student should be able to:

- 1. Determine the MAC address of a computer
- 2. Determine the IP address of a computer
- 3. Explain the subnet mask settings.
- 4. Setup a static IP address on a laptop computer running Windows 7
- 5. Configure Channel 1 (Ethernet port) on an SLC-5/05 processor
- 6. Setup an Ethernet driver in RSLinx.
- 7. Ping a PLC processor to determine communication via Ethernet
- 8. Go Online to an SLC-5/05 via Ethernet

A MAC address is a hardware address for any device that connects to the internet. A cell phone has a MAC address. An iPad has a MAC address. A computer will have multiple ways to connect to the internet, so it will have multiple MAC addresses (wireless card and an Ethernet card). An example of a MAC address is as follows: 79:A4:29:FA:3C:91.

A MAC address consists of six sets of double digits (Hexidecimal numbering system), separated

A MAC address consists of six sets of double digits (Hexidecimal numbering system), separated by a colon. No two devices can have the same MAC address. This is set when the device is built.

An **IP** (**Internet Protocol**) address is an address required to connect to the internet, or to another device via ethernet. A sample IP address is **192.148.101.24**. The IP address can be static, which is set to specific IP address (allocated to the user from the IT department), or it is dynamic, which means it is issued via a DHCP (Dynamic Host Communication Protocol) server located in the IP department. When a user plugs in an Ethernet cable to laptop, an IP address is issued to the wired Ethernet card. When a user connects to the wireless NSCC network with a smart phone, an IP address is issued from a DHCP server via a wireless access point in the building. Usually laptops that are used for PLC communications in a plant will have a static IP address for the hardwired Ethernet port, and a dynamic IP address for the wireless card so they can get on the internet.

A **Subnet mask** is a 32-bit number that masks an IP address, and divides the IP address into network address and host address. Subnet Mask is made by setting network bits to all "1"s and setting host bits to all "0"s. For the purpose of this lab, the subnet mask value will be "255.255.255.0". Future labs will further explain the subnet mask.

The way to determine these settings is to go to the "Command Prompt" (which uses the DOS commands). On a Windows 7 machine, go to the Windows menu, choose Accessories, and then choose Command Prompt.

# At the C:> prompt, type IPCONFIG, then space, and /ALL and press Enter

An example of the settings on a Wireless LAN card on a laptop is shown in the following

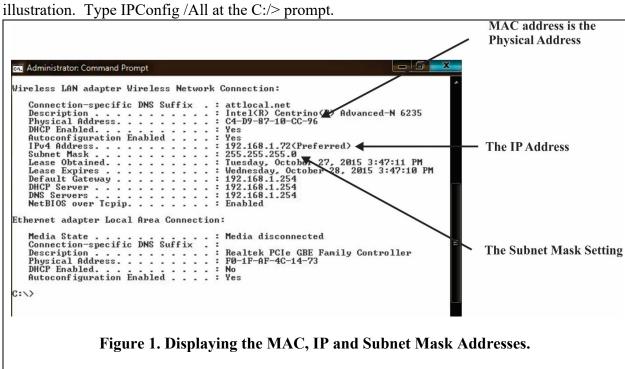

The computers in the PLC lab on the Archbold campus has two hardwired network cards. The blue Ethernet cable is the network card that receives an IP address from a DHCP server. This is the network that allows the students to get on the internet.

The other network adapter has a black cable connected to it. This is the PLC network. The IP address for this adapter is set by the IT department, and cannot be changed by the student.

The next step is to set a static IP address for the laptop computer you will be using. Realize that if you are working in the PLC Lab, the IP addresses for the PLC network is set by the Information Technology department, and cannot be changed by the student.

Here are the steps to setup a static IP address on a laptop:

The computers in the PLC Lab on main campus also has Windows 8 installed. Use the following steps to get to the Command Prompt on a Windows 8 machine.

**Getting to the Command Prompt in Windows 8** 

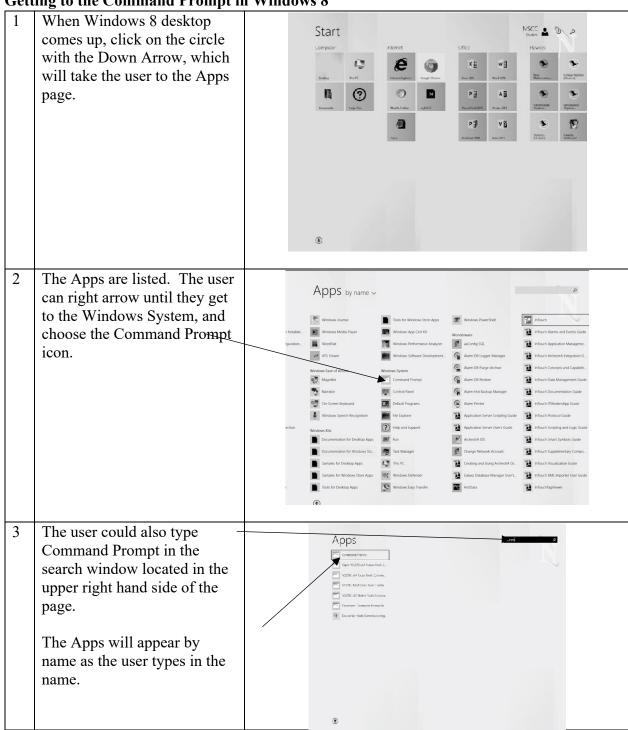

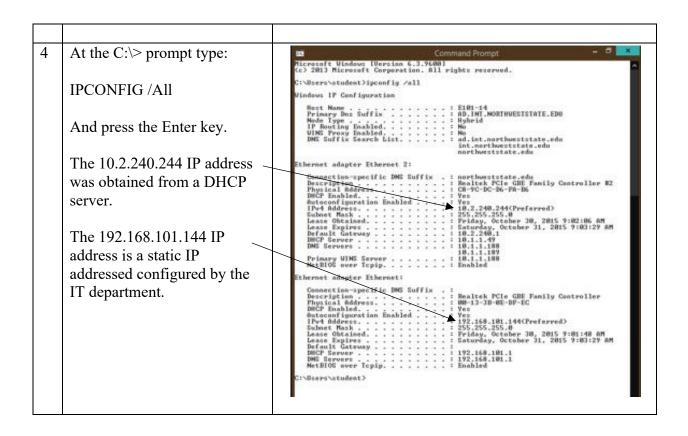

### Setting the static computer IP address in Windows 7

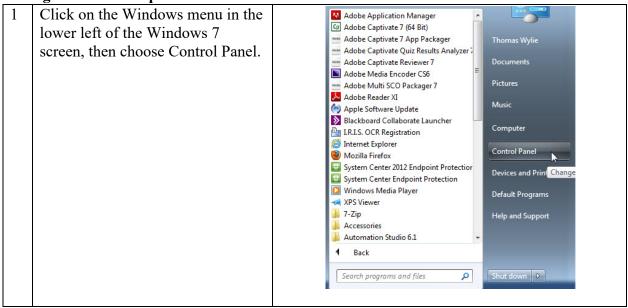

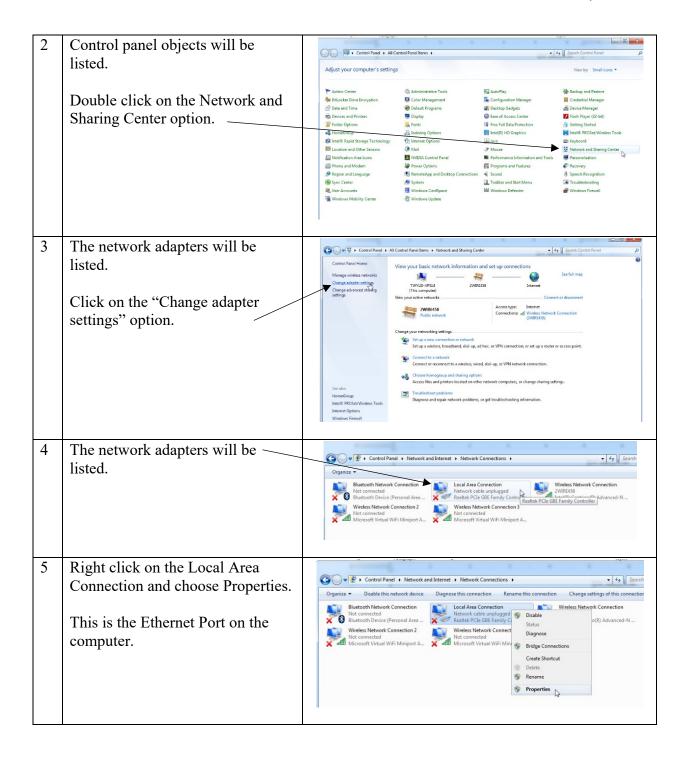

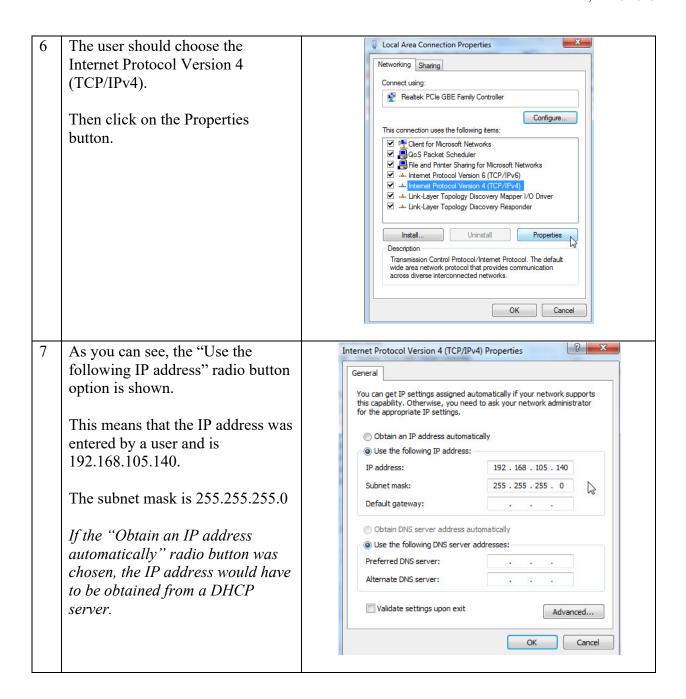

So for this lab, the user will be setting up the laptop computer to have the following settings:

IP address: 192.168.101.140 Subnet mask: 255.255.255.0

The user will setup the Ethernet port on the SLC-5/05 processor to the following settings:

IP address: 192.168.101.150 Subnet mask: 255.255.255.0

These settings will have to be done Offline, saved, and downloaded through the serial port.

## Configuring Channel 1 (Ethernet port) on an SLC-5/05 processor while Offline

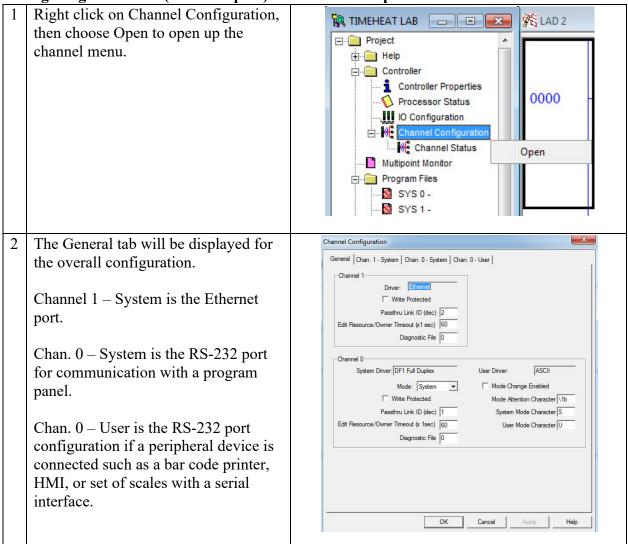

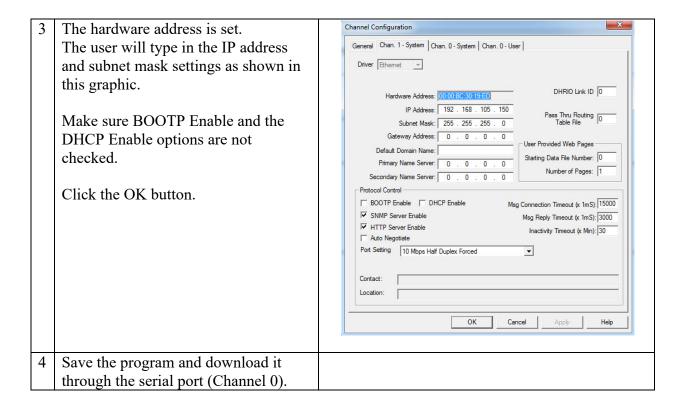

To make sure that a laptop or desktop can communicate with an SLC-5/05 processor, the user should ping the processor. To do this the user must go to a command prompt, and use the network command of ping. If there is no reply (timeout), there can be no communication. The computer will send out 4 communication poll requests. Either there is a reply, or a failure.

#### **Setting up an Ethernet Driver:**

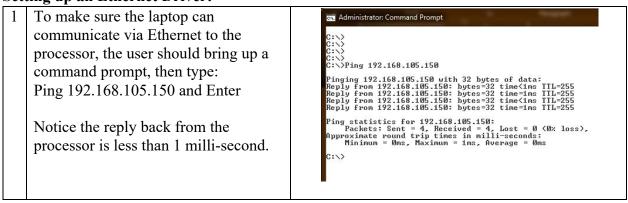

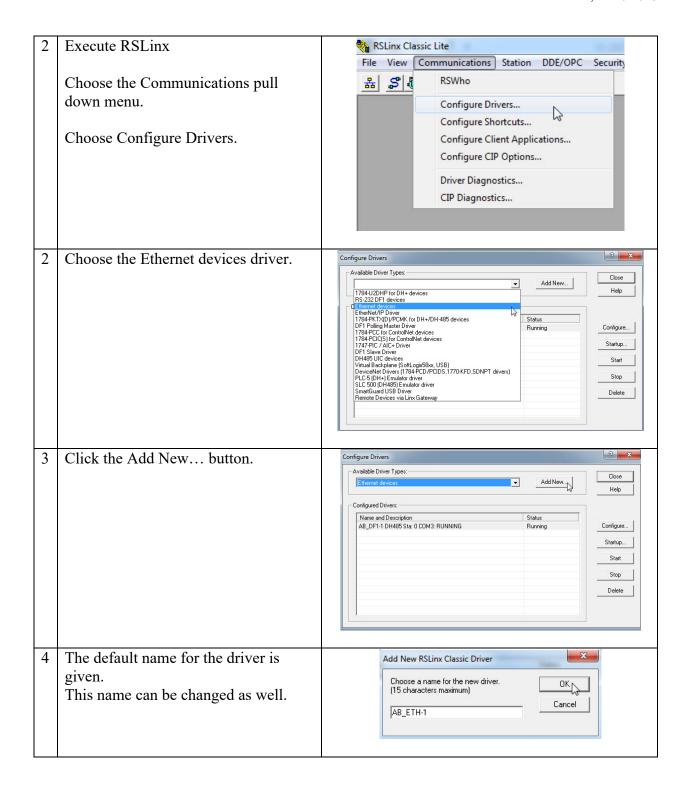

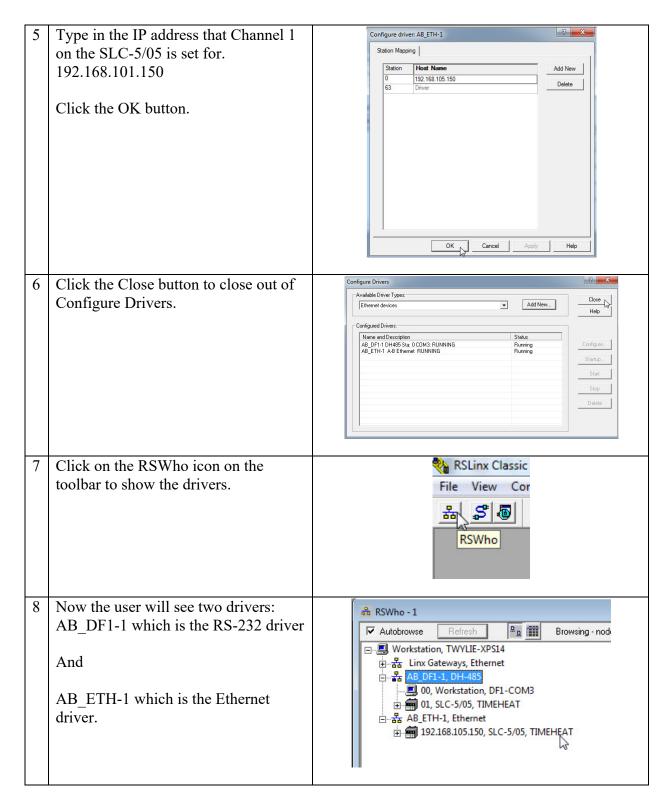

Going Online to the Processor through the Ethernet Driver:

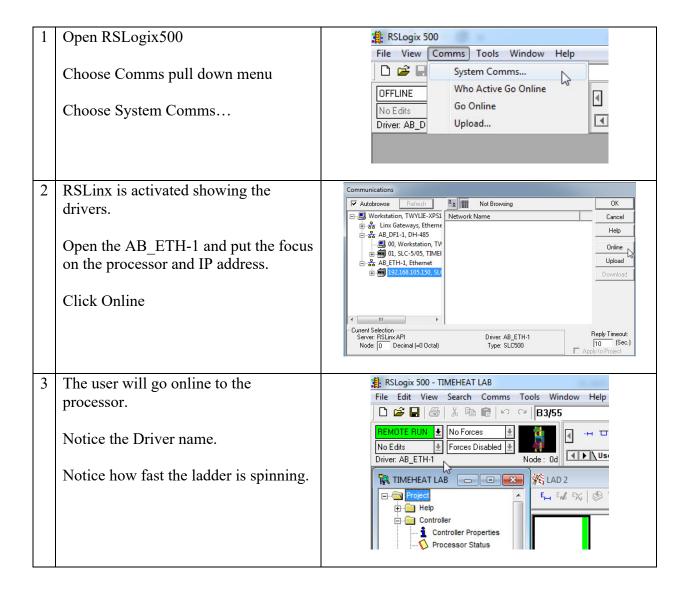

## **Questions:**

- 1. What is a MAC address on a computer, ipad or smartphone?
- 2. What is an IP address on a computer, ipad or smartphone?
- 3. What does the term Ethernet mean?
- 4. Which of the following is a MAC address:
  - a. 168.192.101.15
  - b. 77:A5:20:FC:26:92
- 5. Which of the following is IP address:
  - a. 168.192.101.15
  - b. 77:A5:20:FC:26:92
- 6. What is the range of numbers for the Hexi-decimal numbering system?
- 7. How does the user find the IP address issued to a computer?
- 8. What does it mean to have a static IP address?
- 9. What is the purpose of the "Ping" command at the DOS prompt?
- 10. T F For a standard RSLinx Ethernet driver, a user must type in the IP address in the driver of the processor they wish to communicate with.

#### **DOL DISCLAIMER:**

This product was funded by a grant awarded by the U.S. Department of Labor's Employment and Training Administration. The product was created by the grantee and does not necessarily reflect the official position of the U.S. Department of Labor. The Department of Labor makes no guarantees, warranties, or assurances of any kind, express or implied, with respect to such information, including any information on linked sites and including, but not limited to, accuracy of the information or its completeness, timeliness, usefulness, adequacy, continued availability, or ownership.

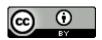

This work is licensed under a Creative Commons Attribution 4.0 International License.